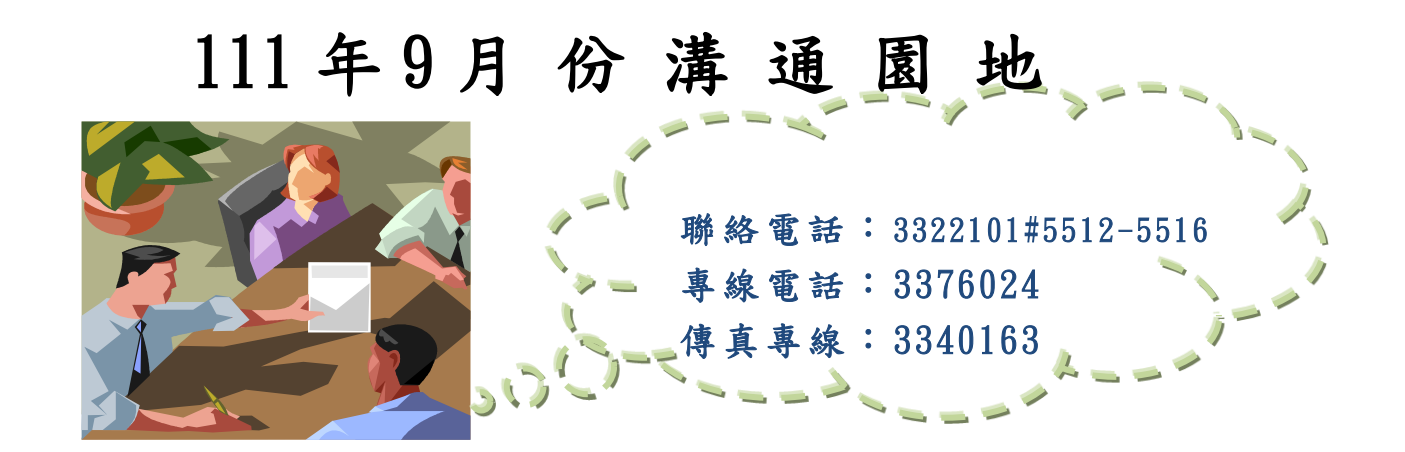

### 111 年 10 月份薪資簽開日期一覽表

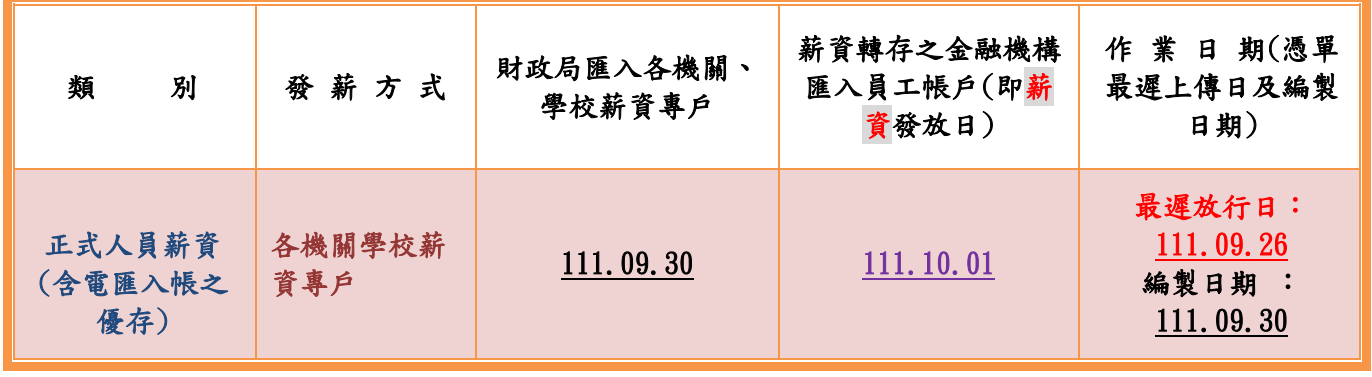

◎約僱人員、臨時人員之薪資發放,請依相關契約規定辦理.

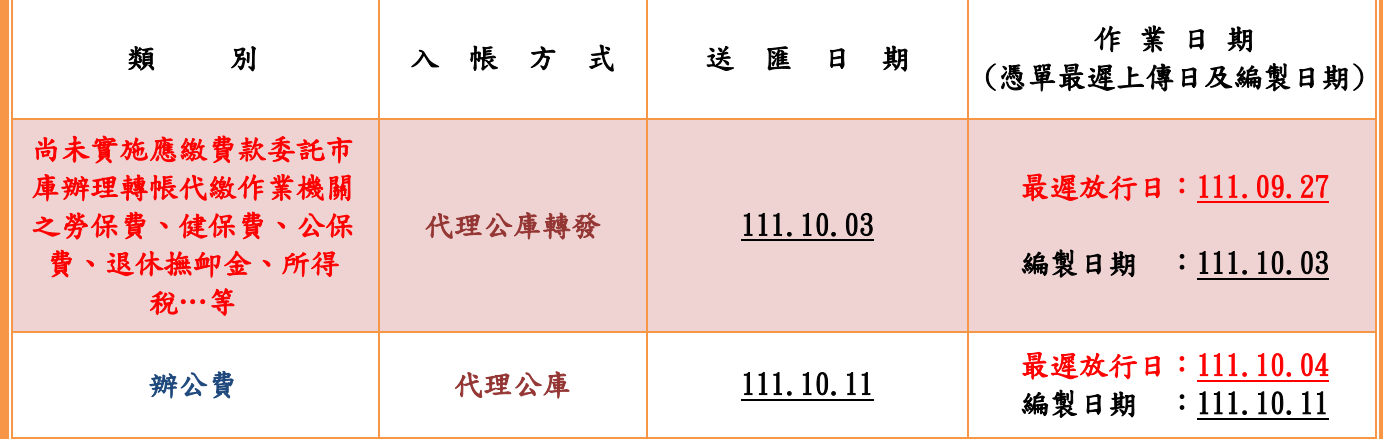

# 111 年 10 月月退休金、遺族月撫慰金簽開日期一覽表

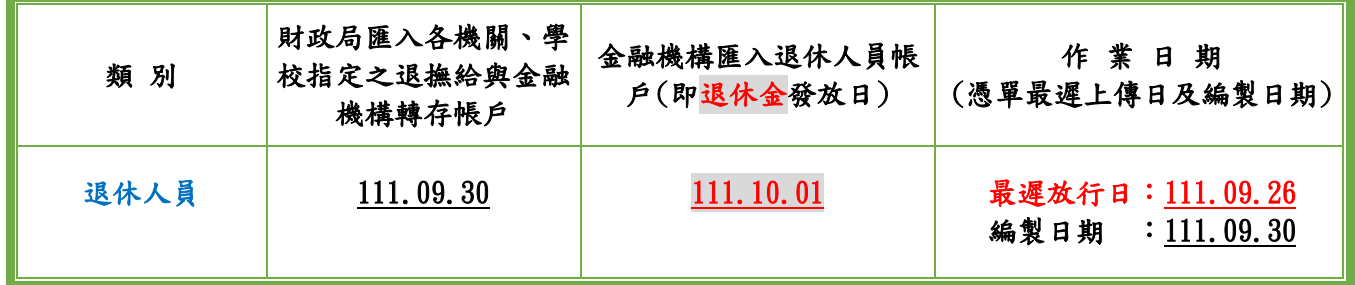

◎市縣出納與支付系統提供「改版前系統匯款資料查詢功能(104 至 109 年 8

月),請各機關學校自行運用。【查詢路徑:收支對帳管理→歲出對帳→(舊 系統)→滙款明細】

◎為簡化行政作業,自 110 年 10 月 1 日起,配合臺灣銀行公庫服務網增加多元 繳費功能調整本府支付作業,本市市庫分戶帳間之帳務調整,請以收入繳款書 或支出收回書銷帳編號為存帳帳號(戶名:桃園市市庫存款戶)編製付款憑單 進行調整作業。

空白收入繳款書或支出收回書清冊,請至本府財政局網頁便民服務/檔案下載 /集中支付科/公務下載專區下載使用。

- ◎各機關學校應於每月 10 日前完成對帳,並請於「市縣出納與支付系統」上 輸入對帳結果。
- ◎市縣出納與支付系統係供本府各機關學校查詢庫款支付情形,網址為 https://ccp.dgbas.gov.tw/GTEN/,另市縣匯款入戶作業係供民眾廠商受款 人查詢匯款資訊,請協助宣導網址為

https://ccp.dgbas.gov.tw/GTEN/m\_index.jsp。

- ◎為避免各機關放行之付款憑單受款人清單 PDF 檔特別記載事項欄位空白,各 受款人之明細檔特別記載事項欄位皆應擇一註記(如:採電匯方式撥付款項 者應拉選支票劃線並禁止背書轉讓),並請於憑單上傳至簽核系統前,確實 檢視無誤。
- ◎為簡化行政作業流程、避免因公庫銷帳日期與支付登帳日期不同需編製差額 解釋表及「臺灣銀行公庫服務網」(以下簡稱公庫服務網)與「地方政府歲計 會計資訊管理系統-市縣出納與支付系統」(以下簡稱支付系統)資料不一致 等情事發生,本府集中支付支出收回登帳作業自110年起,將依公庫服務網 資料登帳,且支付系統登帳日期同公庫銷帳日。

機關編製之支出收回書內容有誤時請註銷重製,倘已交代理市庫辦理銷帳之 支出收回書科目有誤時,請開立轉帳憑單因應。

- ◎為辦理財金資訊股份有限公司配合政府因應嚴重特殊傳染性肺炎(COVID-19) 之各項紓困及振興措施,免收以金融資訊系統通匯交易發放相關補助款之跨 行手續費,請本府所屬各機關開立付款憑單時,於附記事項欄位加註「新冠 肺炎紓困及振興措施」,中央補助機關及預算來源1,400億元或8,400億元 等資訊
- ◎基金、專戶繳回款項時,應以「收入繳款書」辦理款項繳回,不適用支出收 回方式。
- ◎各機關支付員工之薪餉、工作獎金、考績獎金、公教人員婚喪生育補助、子 女教育補助、休假補助、加班費、值班費、未休假加班費、退休(職)及資遣 給付、兼職費、國內外出差旅費、公餘進修費用補助、健康檢查費等各項給 與,應以劃帳發薪方式撥付。
- ◎為落實零用金管理,各機關每筆支付金額新臺幣 1 萬元(含)以下者,應以零 用金支付,倘因特殊情形需以付款憑單送本局撥付者,請於該筆付款憑單 「附記事項」註明原因。
- ◎為本府各類支出統計之需,請分別開立工程用地補償費、薪資、代扣款、年 終獎金、考績獎金、零用金、退休金、辦公費、不休假加班費、撫卹金、撫 慰金及慰問金等付款憑單,切勿合併。
- ◎已實施應繳費款委託市庫辦理轉帳代繳作業機關:

(一)自動轉帳費款請依各事業單位出具之繳款單規定於扣繳日前將款項匯

入各該虛擬帳號,俾利及時轉帳扣款,以免發生延遲繳款加徵滯納金情

(二)臨櫃轉帳者(公保、退撫基金、燃料費、使用牌照稅、房屋稅、地價稅 等各項稅費、舊制勞工退休準備金提繳、補充保費等),持單至台灣銀 行繳交費款時,請務必確認代扣繳虛擬帳號之餘額足以支付款項,以免 造成作業困擾。

◎若您對支付案件相關事項有疑義或建言,可與本局集中支付科聯繫(專線: 03-3376024),審由股長級以上主管受理意見反映,亦可自本局局網下載 「桃園市政府財政局支付作業反映意見單」填妥後 e-mail 傳送受理信箱 (052018@mail.tycg.gov.tw)或紙本送本局總收發受文處理。

# 無法以帳號密碼登入系統查詢帳務之處理方式

※系統名稱:市縣匯款入戶查詢作業

- 一、發生狀況:
- (一)忘記密碼:
- 1.解決方法:使用系統忘記密碼功能
- 2.步驟:
	- (1)輸入市縣別及帳號>點按忘記密碼
	- (2)拉選市縣別及輸入 e-mail>確定
	- (3)至信箱收信,連結信中網址變更密碼
	- (4)以變更後密碼登入系統使用

(二)使用者職務異動:

新使用者不知原使用者帳號密碼,也無法以註冊方式登入系統

- 1.解決方法:填寫申請書通知本局支付科協助處理
- 2.步驟:
- (1)至本局網站下載申請書

登入本局網站>便民服務>檔案下載>集中支付科>公務下載>點選「桃園市 政府支付相關系統調整設定申請書」>下載填寫並核章

- (2)以傳真或掃描後以 mail 方式通知本局支付科
- (3)本局支付科會通知處理情形

二、申請書填寫範例:

(一)機關或學校

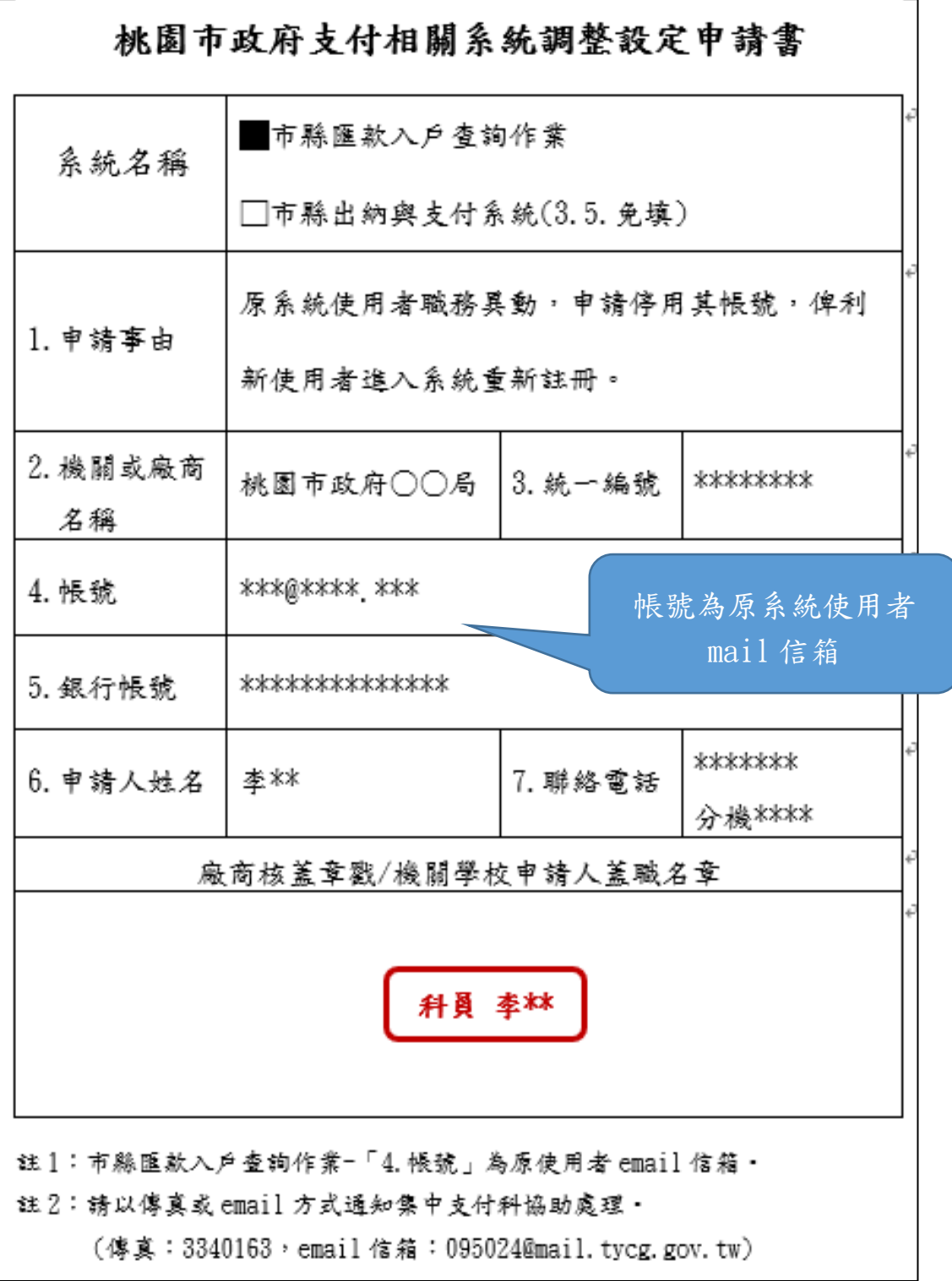

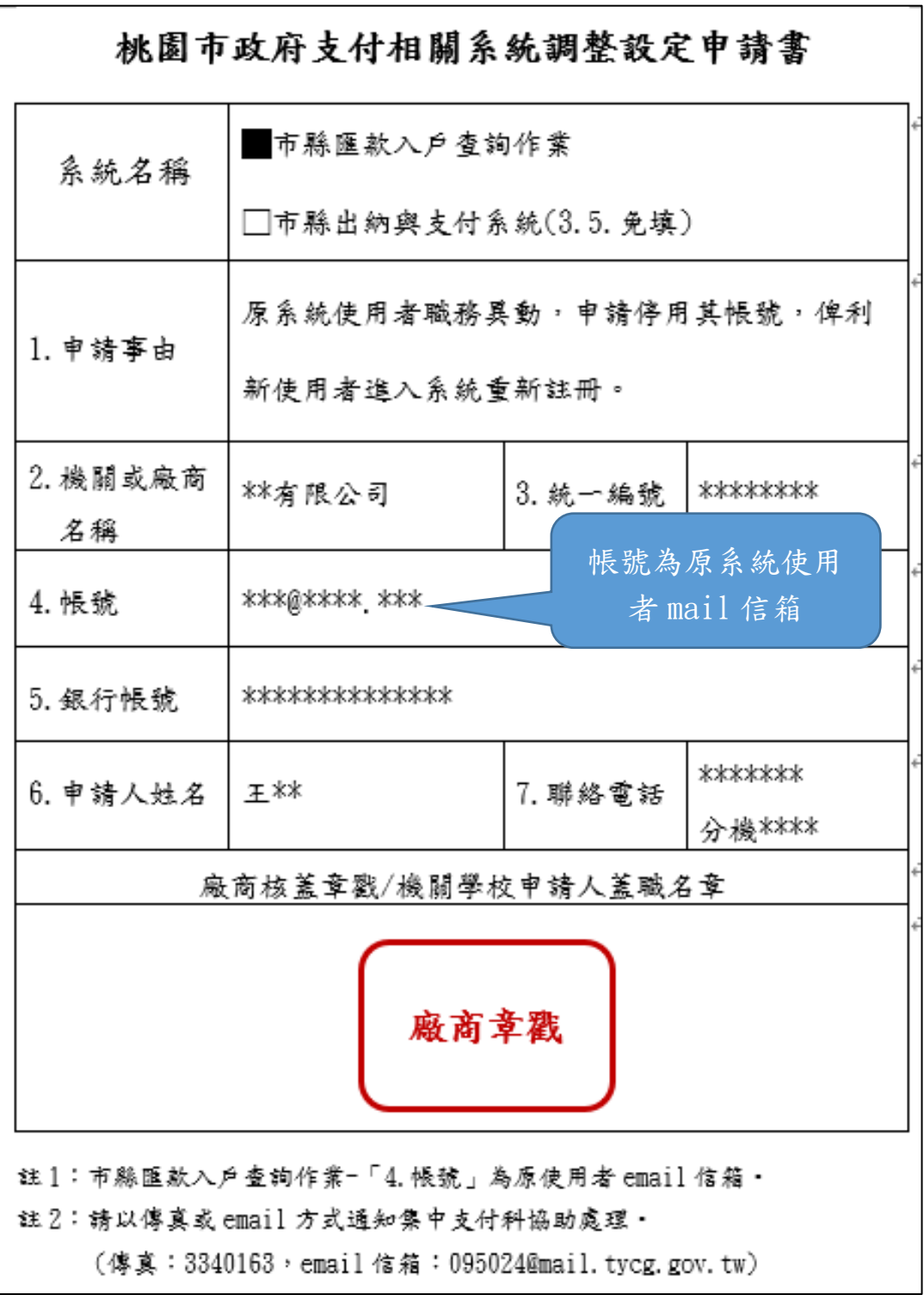

#### ※系統名稱:市縣出納與支付系統

一、請隨時維護系統內基本資料維護頁籤中之 Email 資料,俾利使用忘記密碼 功能時,讓系統將密碼通知信寄至指定信箱

(一)登入系統>點選上方基本資料維護頁籤

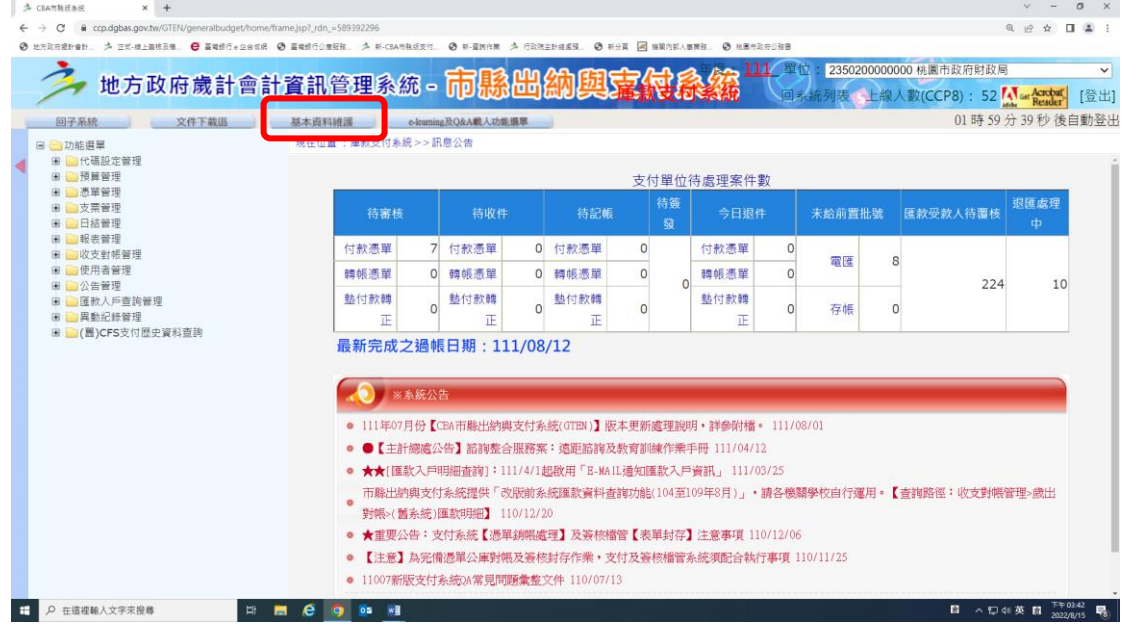

#### (二)請於 Email 欄位輸入密碼通知信指定寄送之信箱>確定更新

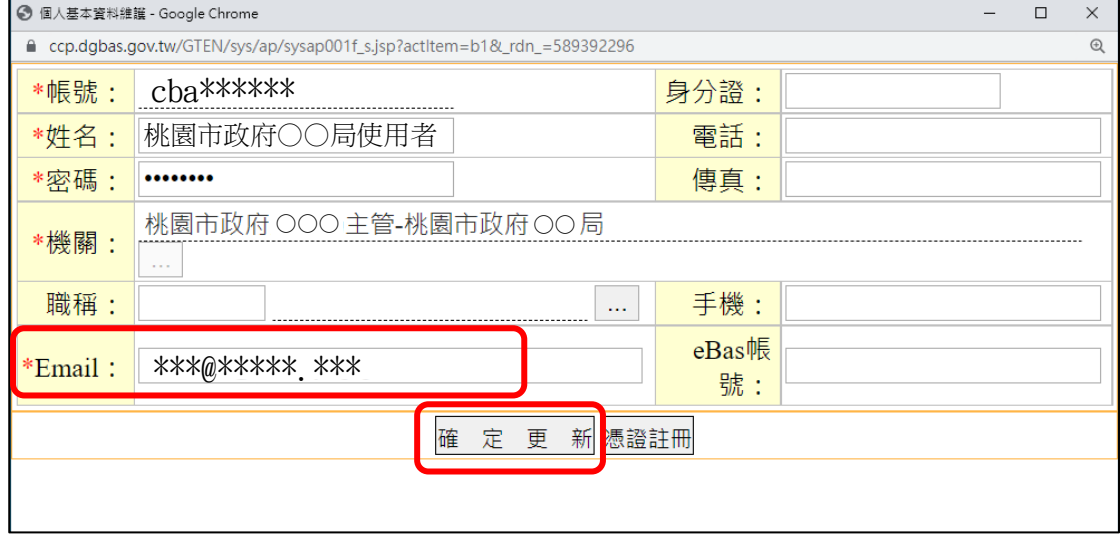

二、發生狀況:平時未維護基本資料且忘記密碼

- (一)解決方法:填寫申請書通知本局支付科協助處理
- (二)步驟:
- 1.至本局網站下載申請書

登入本局網站>便民服務>檔案下載>集中支付科>公務下載>點選「桃園市政

府支付相關系統調整設定申請書」>下載填寫並核章

2.以傳真或掃描後以 mail 方式通知本局支付科

3.本局支付科會通知處理情形

二、申請書填寫範例:

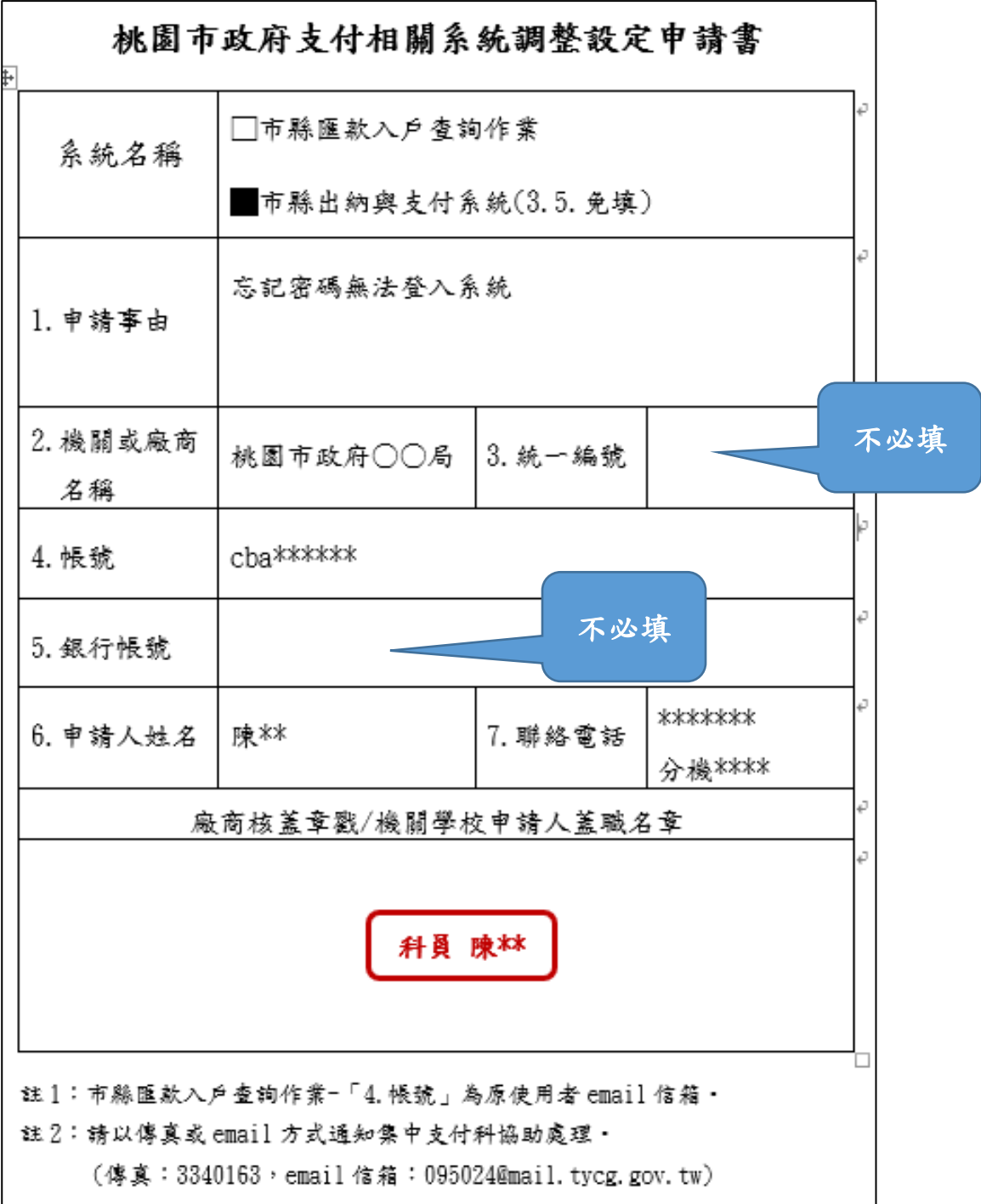